## FTP protokol

Nakon što se kreira web prezentacija (koja se najčešće sastoji od html i css dokumenata), potrebno je sve ove dokumente prebaciti (upload) na web server.

Web server je računar na kom se nalaze web stranice (https://hr.wikipedia.org/wiki/Web server). Na svaki, pa i ovaj računar, moguće je kopirati dokumente sa npr. DVD-a ili USB fleš memorije. Ovo se veoma rijetko radi jer se najčešće web ne nalazi u blizini (češće je u drugoj državi) pa mu nije moguće fizički prići. Drugi način je da se nekome ko je u okruženju web servera (npr. neki administrator) dokumenti pošalju mailom. I ovo se veoma rijetko radi jer web prezentacija može biti ogromna a i veliki je broj vlasnika i autora prezentacija pa administratori to ne mogu fizički stići. Zato je najčešće korišteni način objavljivanja web prezentacije na web serveru da to dizajneri urade sami, korišćenjem FTP protokola (https://hr.wikipedia.org/wiki/FTP).

Kao što web server ima svoju web adresu (npr. www.salapura.com koja za pristup koristi http protokol po portu 80) tako ima i svoju ftp adresu (ftp.salapura.com koristi ftp protokol po portu 21). Pristup je dozvoljen samo vlasniku i zaštićen je korisničkim imenom i lozinkom.

Ova adresa se može kucati u exploreru (windows explorer), mnogo elegantnije i lakše je koristiti neki od programa, tzv ftp klijenti. Preporuka je FileZilla (https://filezilla-project.org/download.php?type=client).

Za ftp pristup je potrebno znati korisničko ime, lozinku te IP adresu servera, a u nekim situacijama i naziv foldera u kom će biti smješteni dokumenti koji čine web prezentaciju.

Na početku je potrebno definisati parametre pristupa našj web lokaciji (File->Site manager) – ovo se radi za svaki server koji imamo. Mi imamo jedan server i za njega ćemo pripremiti konekciju (New site)

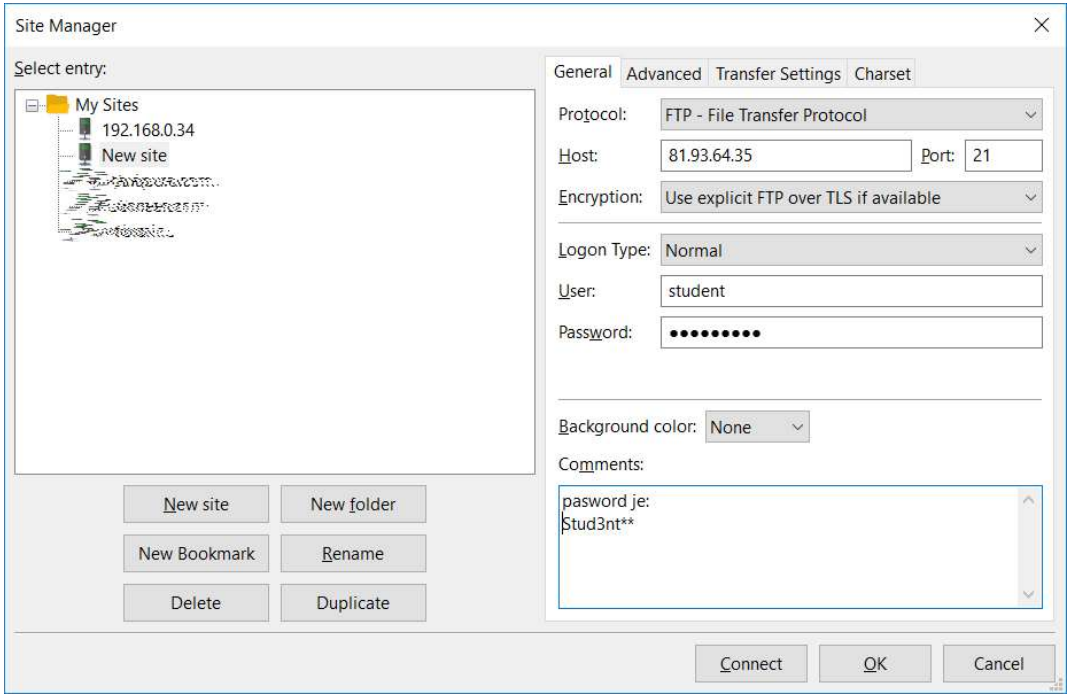

A u kartici Advanced je potrebno unijeti naziv foldera.

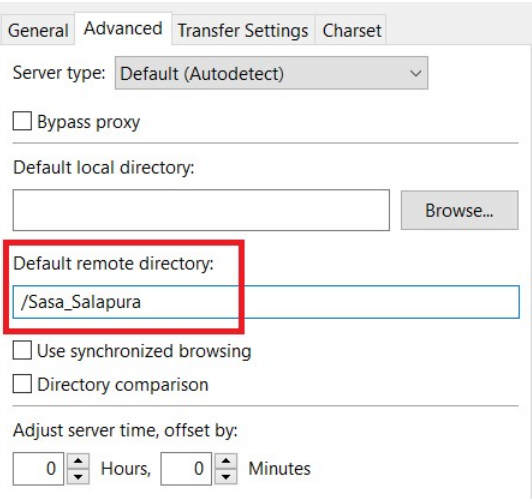

Za svakog studenta je kreiran njegov folder, stablo izgleda ovako i ova imena treba koristiti u gornjem prozoru:

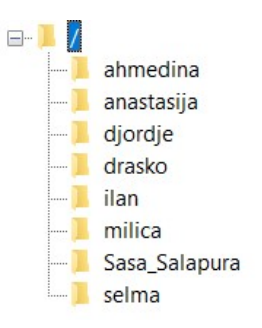

U slučaju da se ne koristi FileZilla već se pristupa direktno iz eksplorera, to bi izgledalo ovako: unese se adresa ftp://81.93.64.35/ahmedina a onda i tražene vrijednosti za korisničko ime I lozinku:

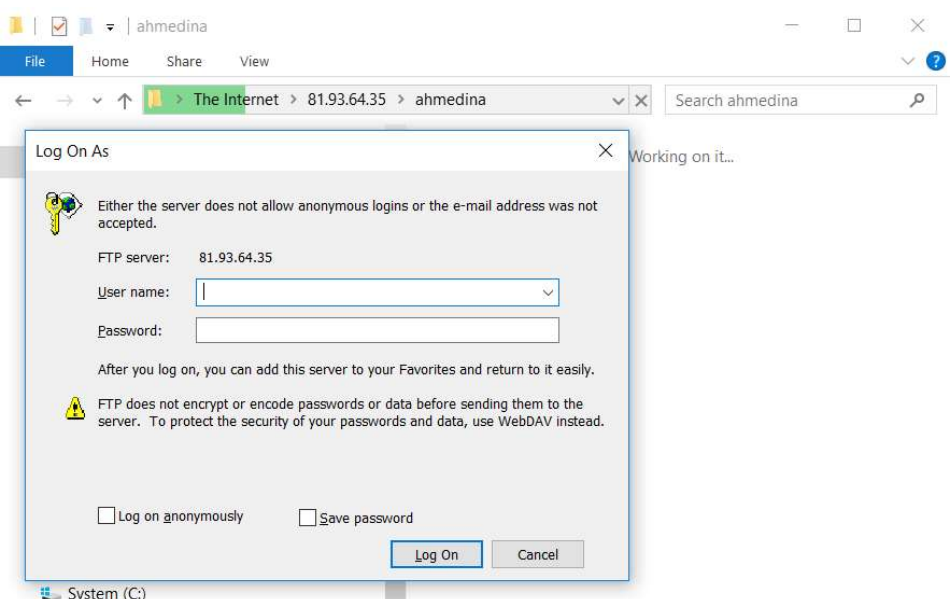

Nakon uspješne konekcije, radni ekran bi treba izgledati kao na slici

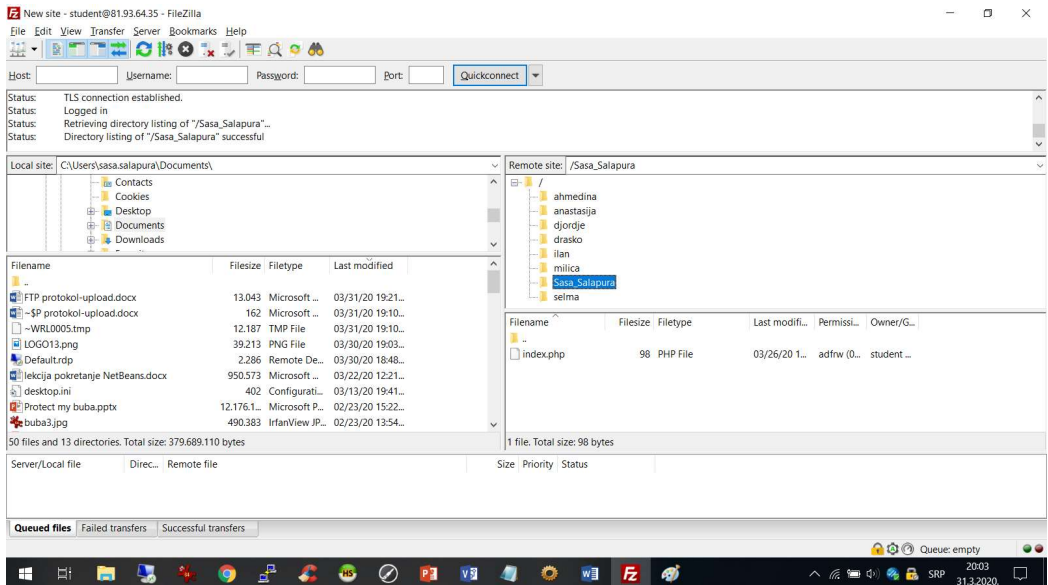

Na lijevoj polovini su dokumenti koji se nalaze na lokalnom računaru. Desna polovina prikazuje dokumente koji se nalaze na web serveru.

Sada je veoma lako kopirati dokument sa lokalnog računara na udaljeni server: dovoljno je dokument na lijevoj strani (lokalni) prevući na desnu stranu (udaljeni)!!!!

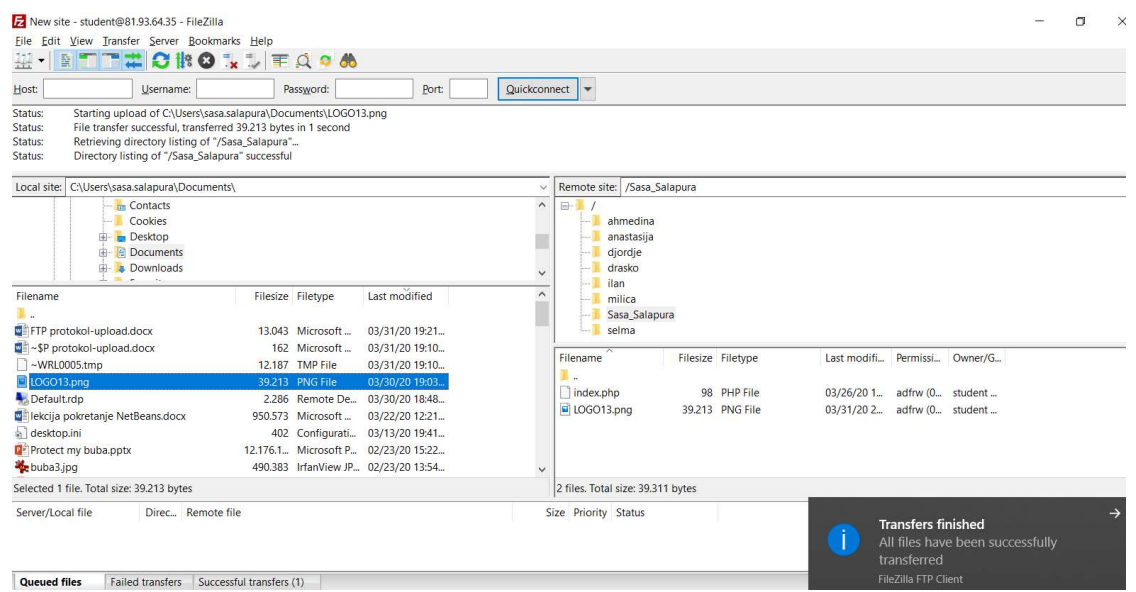

Vidimo da smo našu sliku postavili na 'internet'! Kako da drugima kažemo da je postavljena i da je mogu pogledati? Za ovo nam treba web adresa servera, tj. url slike (https://hr.wikipedia.org/wiki/URL). Zalijepićemo web adresu servera (http://nasa-prava.com/upload/) i naziv slike sa putanjom (Sasa\_Salapura/LOGO13.png) i dobiti url do slike

http://nasa-prava.com/upload/Sasa\_Salapura/LOGO13.png

I to je to!